## Web Caster 720の静的ポートフォーワード設定

- 1 Web Caster 720の設定画面を表示します。
	- 1.1 Webブラウザのアドレス欄に「http://192.168.1.1/」を入力します。

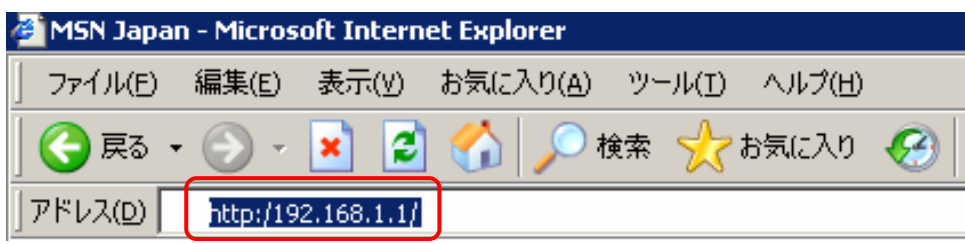

1.2 ユーザ名、パスワードを入力します。

※初期設定ではユーザ名:「user」、パスワード:「user」に設定されています。

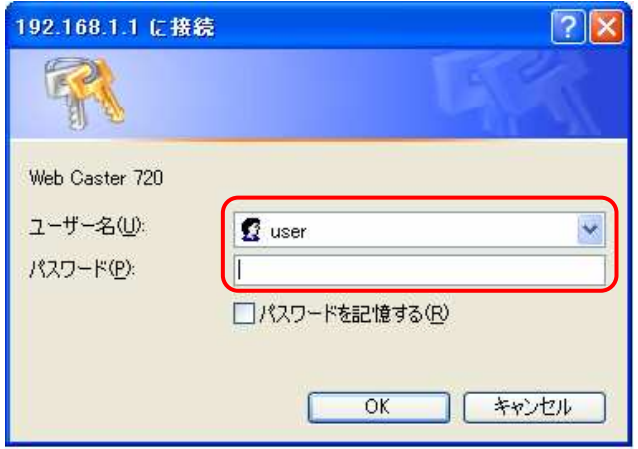

1.3 Web Caster 720の設定画面(トップページ)が表示されます。

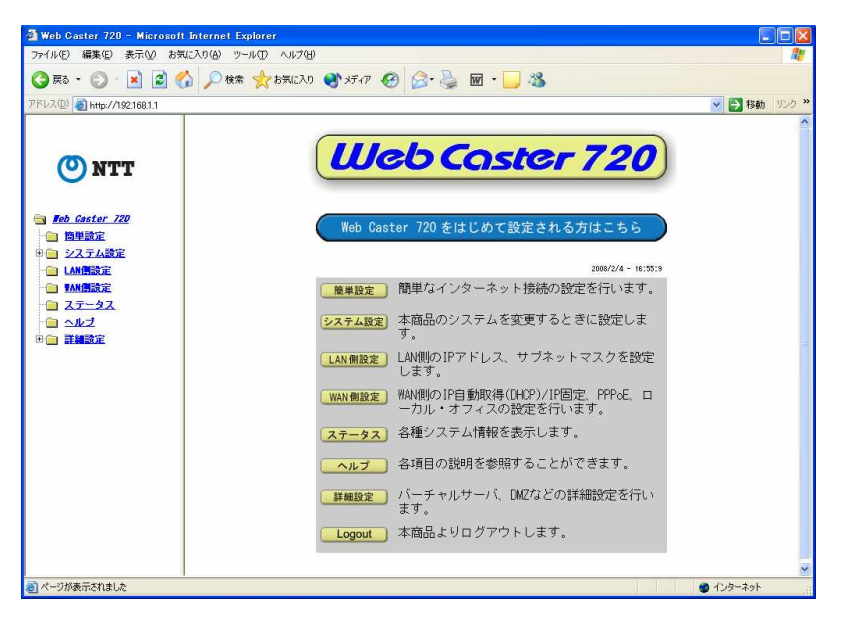

- 2 PCデータベース画面を表示します。
	- 2.1 「詳細設定」をクリックします。

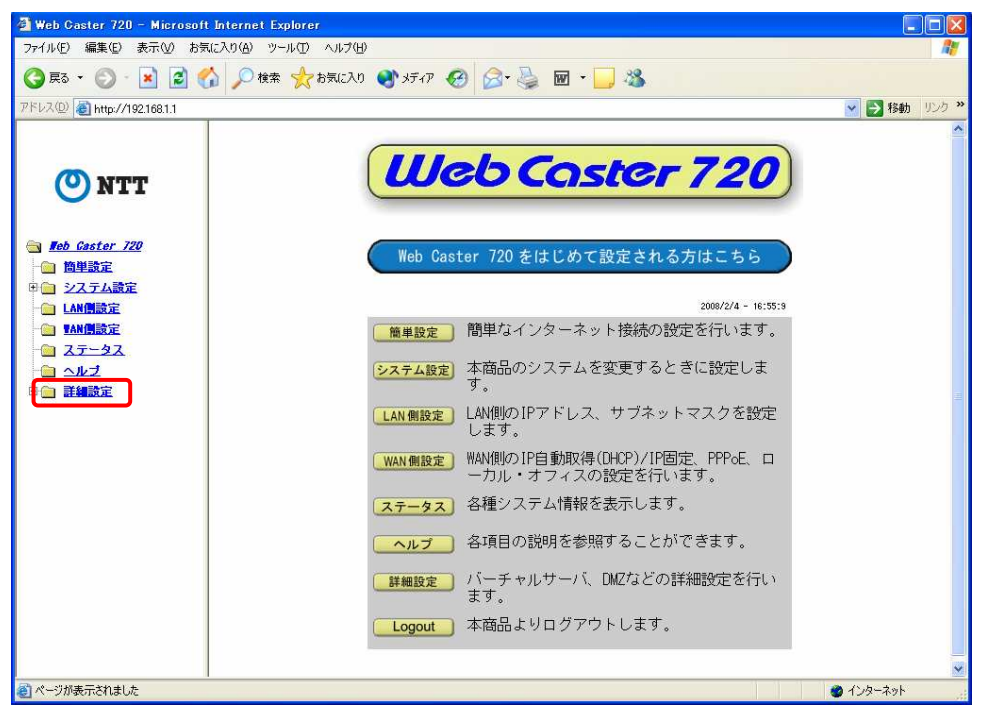

2.2 「PCデータベース」をクリックします。

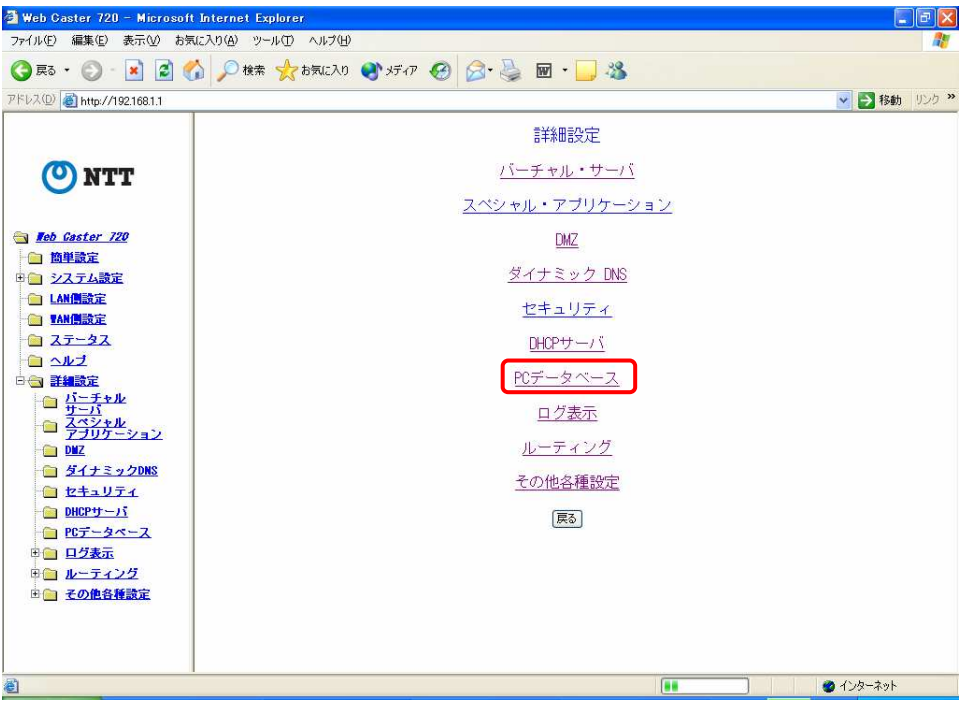

2.3 PCデータベース画面が表示されます。

- 3 PCデータベース画面で、Web Caster 720のLAN側に接続されたクライアントの情報を表示 します。
	- 3.1 Web Caster 720のLAN側にHS-1000-接続装置が接続され、電源が入っている事 を確認し、「再読み込み」ボタンをクリックします。 HS-1000-接続装置の情報が表示されます。「IP-S-WLTN」はHS-1000-接続装置 の別称です。 ※表示されない場合は、HS-1000-接続装置のACアダプタを再投入し、約1分後、

HS-1000-接続装置のPOWERランプが点灯状態になったことを確認してから 「再読み込み」ボタンをクリックします。

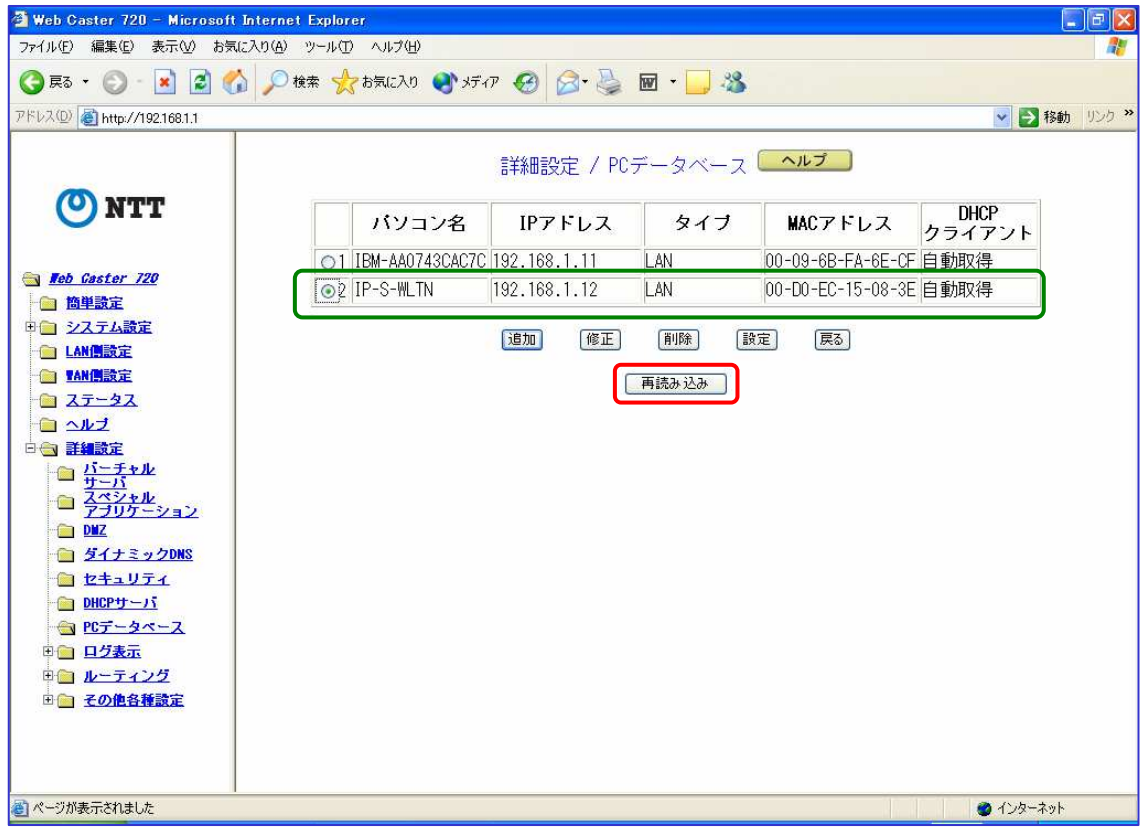

- 4 HS-1000-接続装置のIPアドレスを自動取得から固定取得(DHCPクライアント)に変更します。
	- 4.1 「 IP-S-WLTN」を選択し、「修正」ボタンをクリックします。

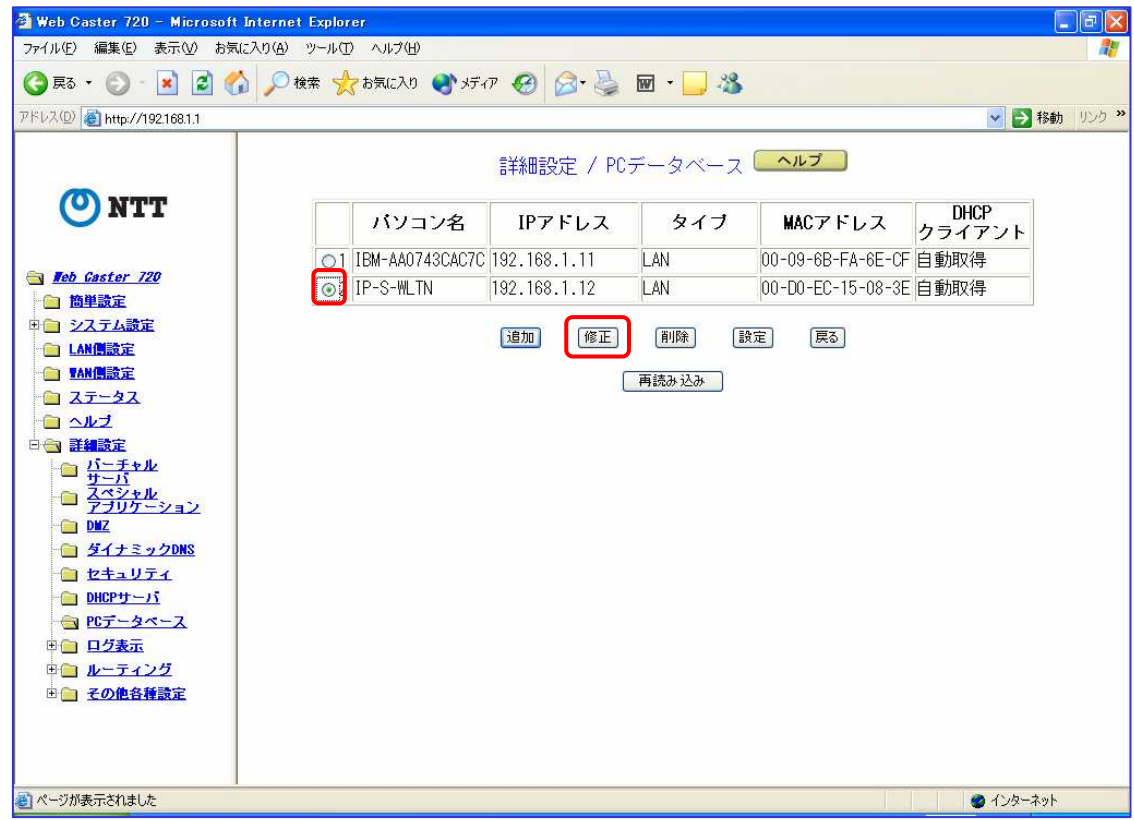

4.2 IPアドレス:固定取得(DHCPクライアント)を選択し、「PCデータ追加」ボタンをクリック します。

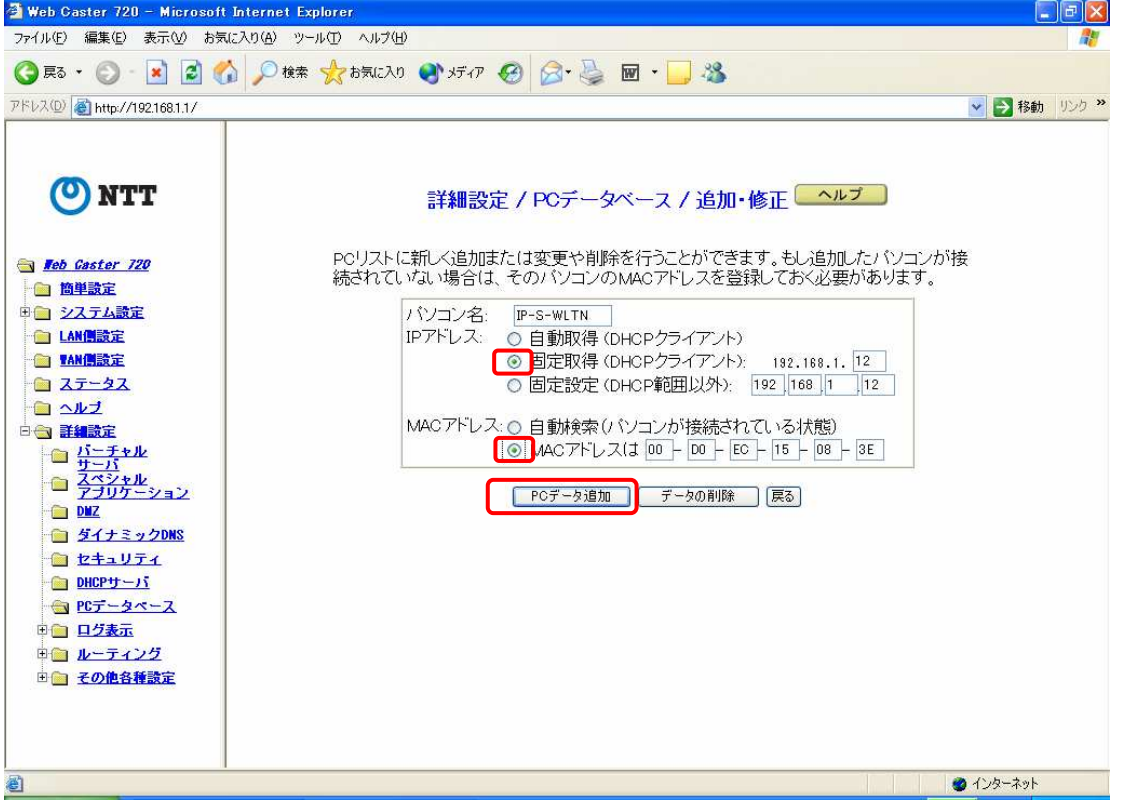

4.3 HS-1000-接続装置のIPアドレスが固定取得(DHCPクライアント)になっていること を確認し、「設定」ボタンをクリックします。

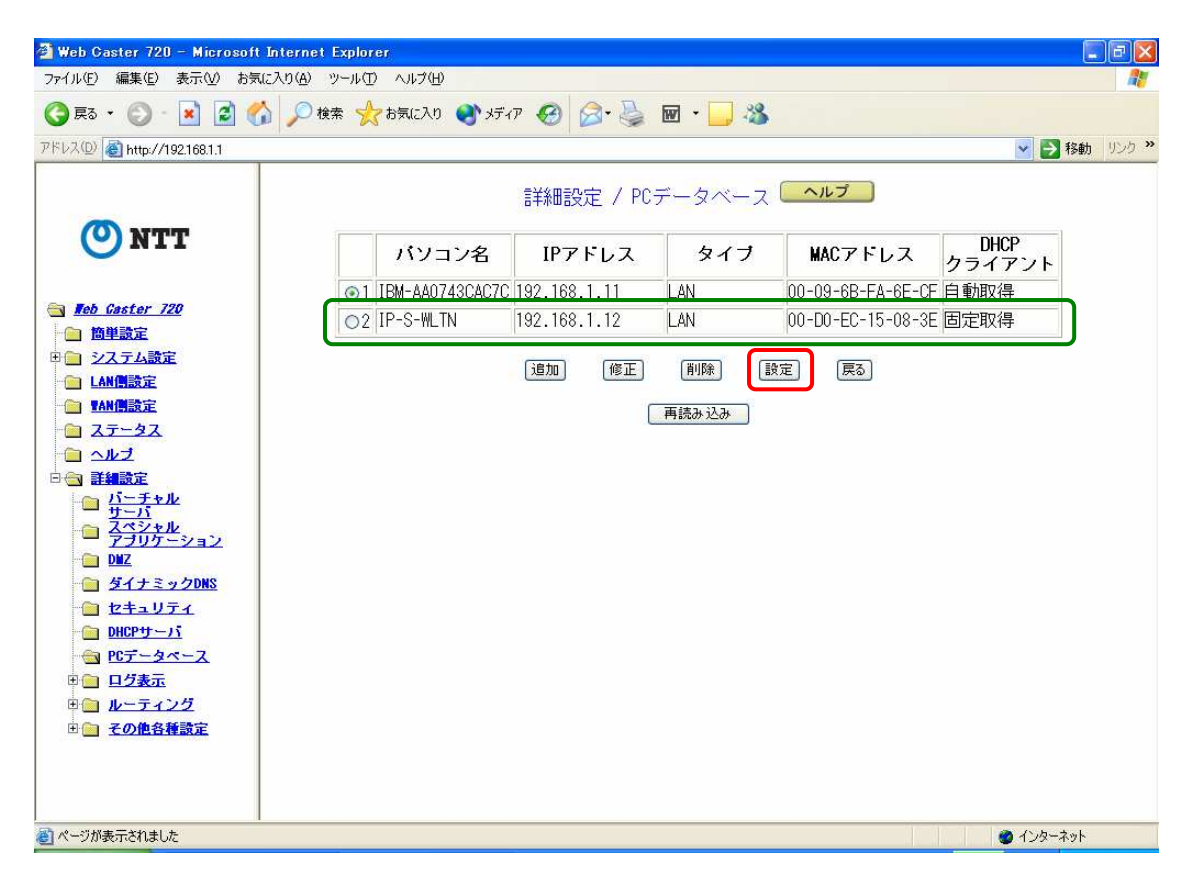

4.4 ポップが表示されますので、「OK」ボタンをクリックし、再起動します。

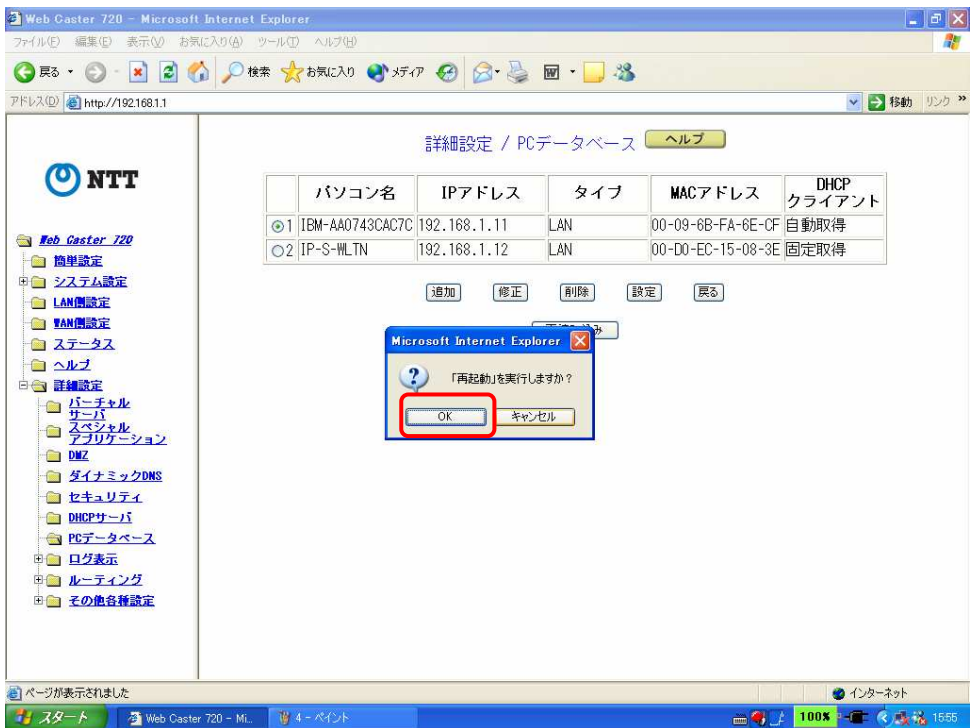

5

- 5 HS-1000-接続装置に対し、20000番ポートの開放を設定します。
	- 5.1 「バーチャル・サーバ」画面でバーチャル・サーバを追加します。
		- ① 「バーチャル・サーバ」をクリックします。
		- ② バーチャルサーバのプルダウンメニューから「使用する」を選択し、「設定」ボタンを クリックします。
		- ③ 接続先名選択がPPPoEの設定を行った接続先であることを確認します。
		- ④ 接続先名選択のプルダウンメニューから「使用する」を選択し、「設定」ボタンをク リックします。
		- ⑤ 「追加」ボタンをクリックします。バーチャル・サーバ追加画面が表示されます。

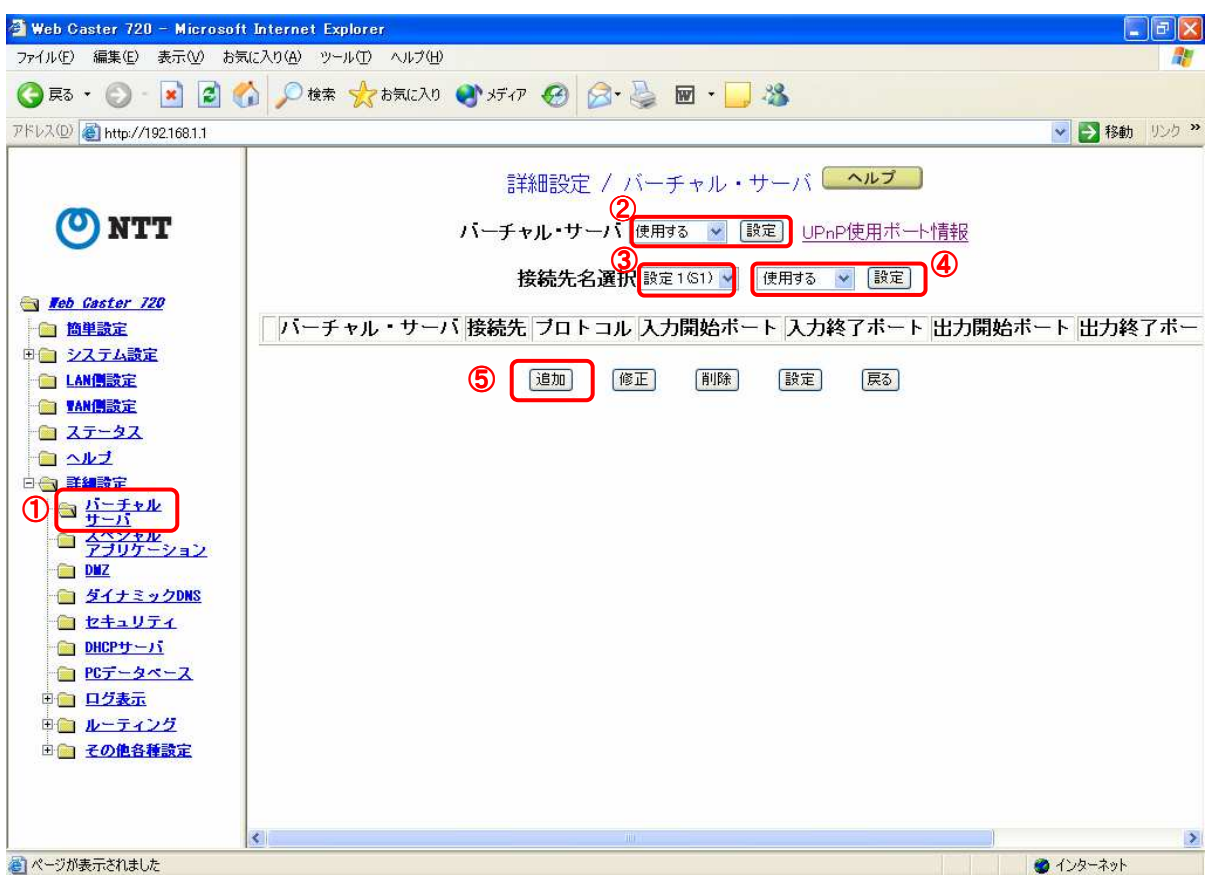

- 5.2 20000番ポートの開放を設定します。
	- ① バーチャルサーバのプルダウンメニューから「使用する」を選択します(初期値)。
	- ② プロトコルのプルダウンメニューから「ユーザ定義」を選択します(初期値)。
	- ③ 全てのポートの項目に「20000」を入力します。
	- ④ サービス・タイプのプルダウンメニューから「両方」を選択します。
	- ⑤ 「設定」ボタンをクリックします。

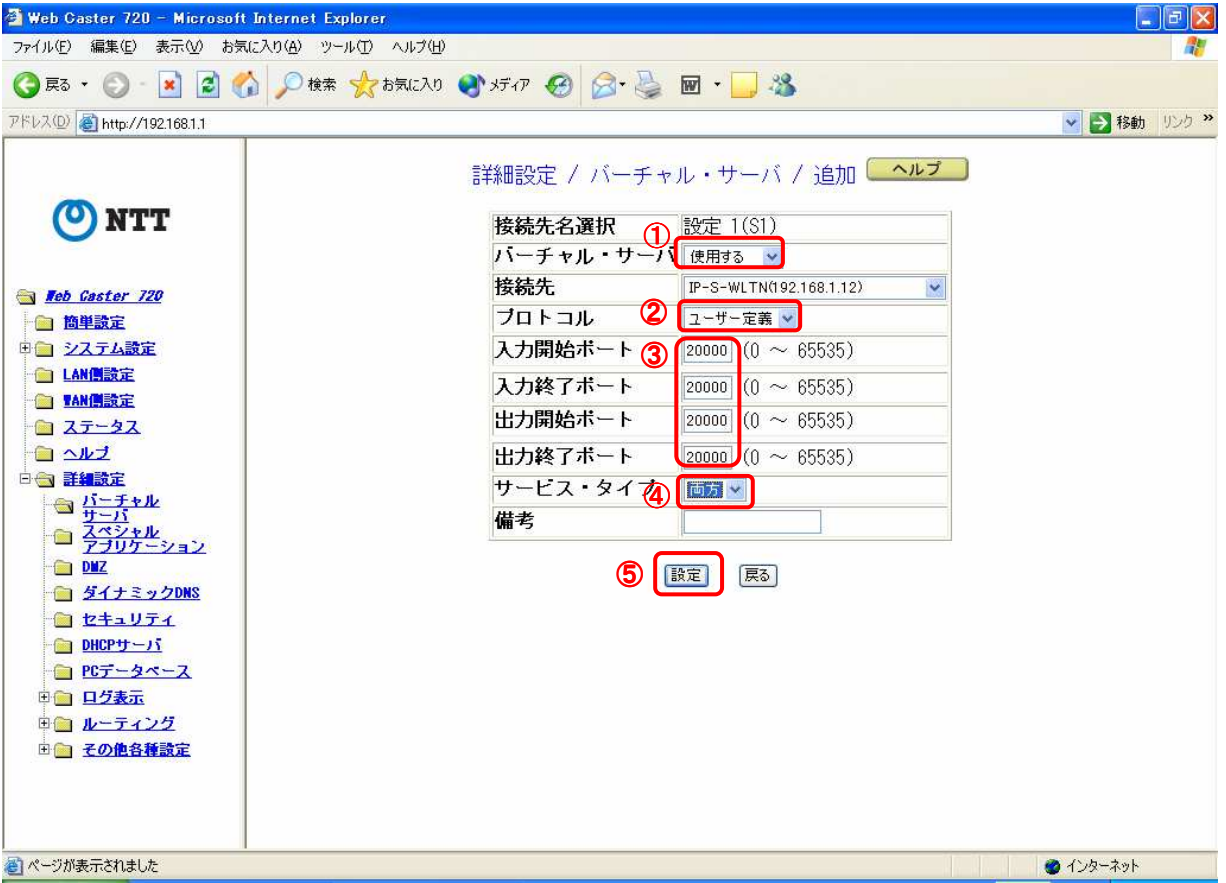

5.3 追加された内容を確認し、間違いがなければ「設定」ボタンをクリックします。

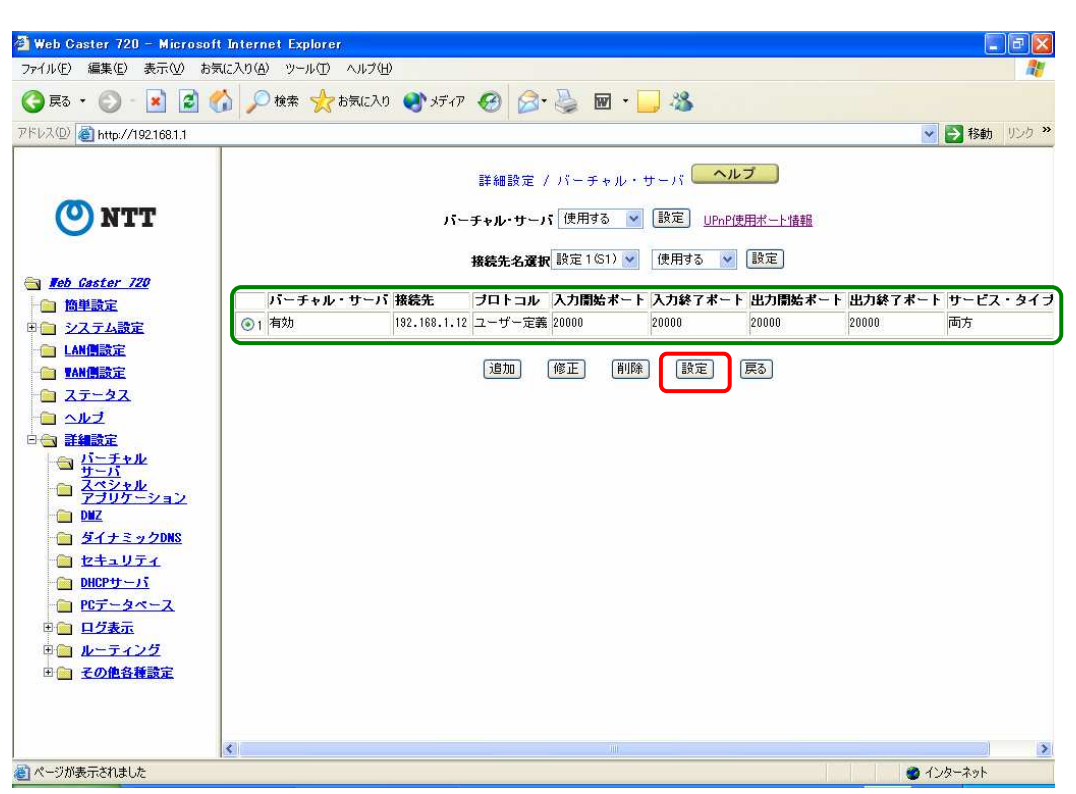

5.4 ポップが表示されますので、「OK」ボタンをクリックし、再起動します。

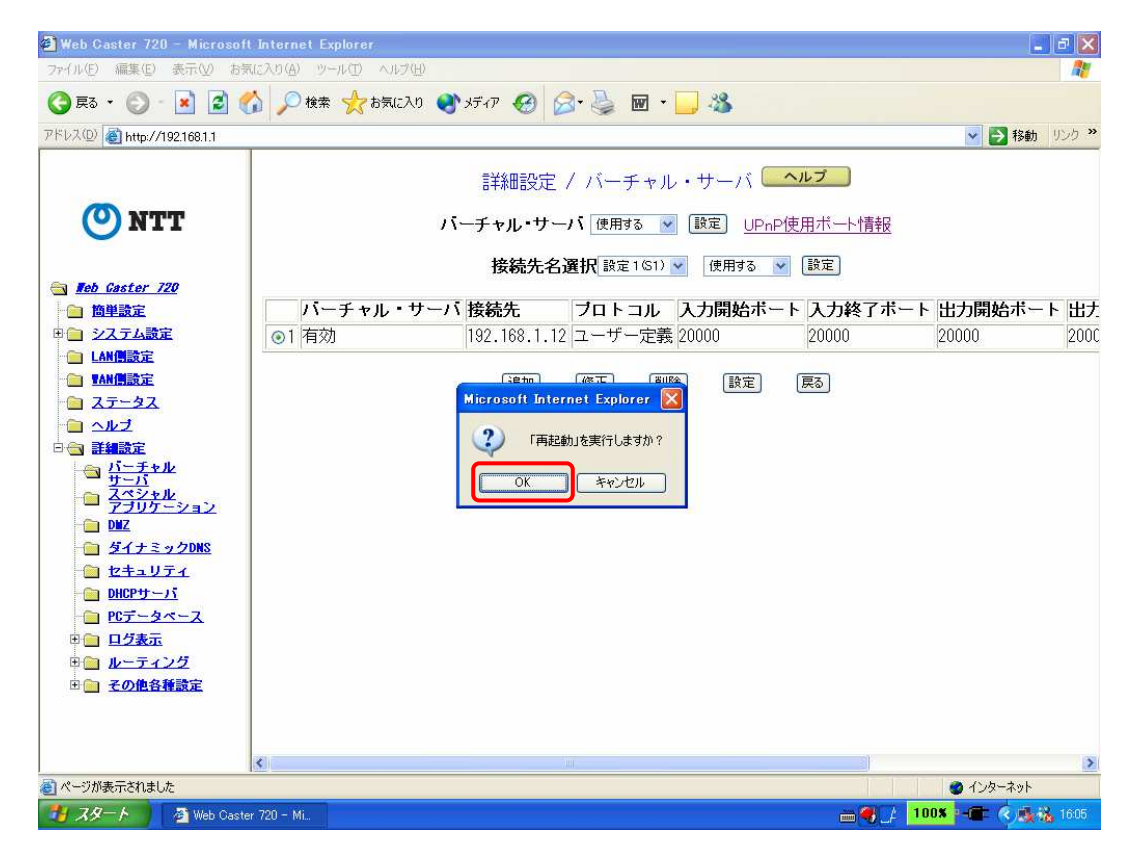

以上で設定は完了です。